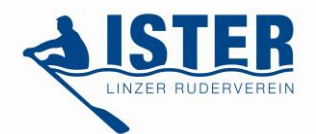

**Kurzanleitung elektronisches Fahrtenbuch (eFa)**

 $H = (f \cdot u)(f \cdot u)$ 

**Die Software startet automatisch, ein Kennwort ist dafür nicht erforderlich. Wenn nicht, dann starte es bitte über die Verknüpfung auf dem Desktop. Bitte trage vor Fahrtbeginn das von dir benutzte Boot in eFa ein. Bitte trage nach Fahrtende das Boot in eFa wieder aus.**

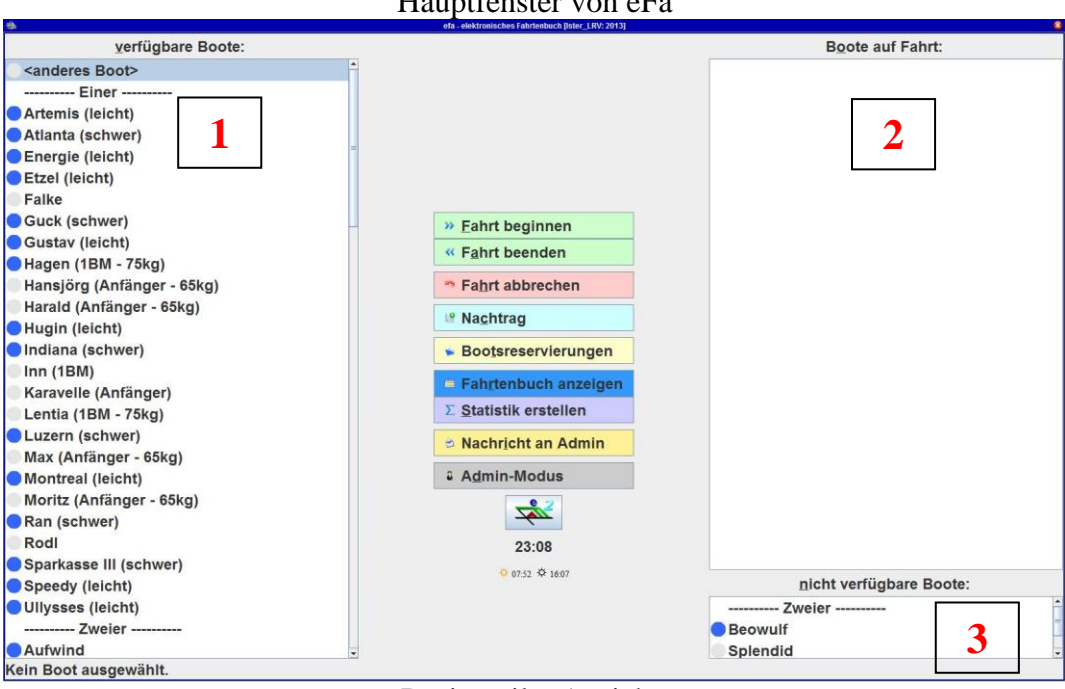

Dreigeteilte Ansicht:

- **1.** Boote, die zur Zeit verfügbar sind, d.h. gerudert werden können. Auch wenn ein Boot auf dieser Liste ist, kontrolliere seinen Zustand bevor du aufs Wasser gehst! Rennboote sind mit einem blauen Punkt ( $\bullet$ ) gekennzeichnet. Wanderboote haben einen grauen Punkt ( $\circ$ ), und Privatboote einen orangen Punkt  $(\bullet)$ . Wenn man ein Boot anklickt, scheinen weitere Details in der Statusleiste unten auf, z.B. ob/welche Berechtigung für die Bootsnutzung gelten.
- **2.** Boote, die zur Zeit unterwegs sind (d.h. auf dem Wasser). Wenn man ein Boot anklickt, erscheint in der Statusleiste unten, wer mit dem Boot seit wann unterwegs ist.
- **3.** Boote, die zur Zeit nicht verfügbar sind (z.B. in Reparatur).

#### **Funktionen:**

Durch Anklicken der Knöpfe in der Mitte oder der Bootsnamen können die Hauptfunktionen aufgerufen werden:

*Fahrt beginnen***:** Eine neue Fahrt mit dem ausgewählten Boot beginnen.

*Fahrt beenden***:** Eine Fahrt mit dem ausgewählten Boot beenden.

*Fahrt abbrechen***:** Eine Fahrt, die nie stattgefunden hat, abbrechen.

*Nachtrag***:** Eine Fahrt, die vergessen wurde einzutragen (oder eine Wanderfahrt / Trainingslager) jetzt nachtragen. Bitte im Feld "Bemerkungen" das Wort *Nachtrag* eintragen. *Bootsreservierungen***:** Das ausgewählte Boot für später reservieren.

*Fahrtenbuch anzeigen***:** Die Einträge des Fahrtenbuchs anzeigen.

*Statistik erstellen***:** Eine Statistik (z.B. Kilometerliste) erstellen.

*Nachricht an Admin***:** Eine Nachricht an den Administrator schreiben.

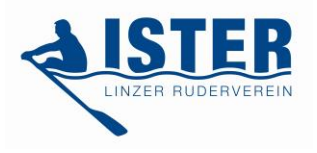

### **Um eine neue Fahrt zu beginnen**

- 1. In der Liste der verfügbaren Boote (links) das gewünschte Boot auswählen (oder in der Mitte des Hauptfensters auf *"Fahrt beginnen"* klicken).
- 2. Es öffnet sich das Fenster *Neue Fahrt beginnen.*

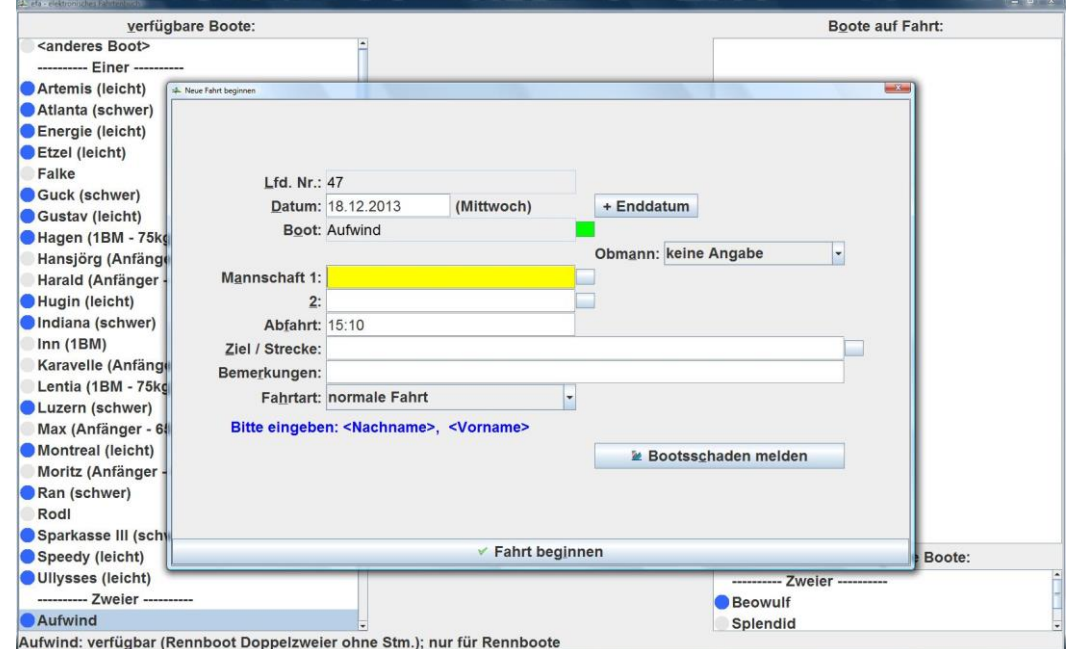

- 3. Die Namen der Ruderer eintragen (*Nachname, Vorname*). Bei erkannten Namen wird das Feld dahinter grün. Falls der Name nicht gespeichert ist, kannst du ihn selbst hinzufügen (**Nachname, Vorname** [(**Verein/Gast**)]).
- 4. Wenn schon bekannt, das Ziel eintragen.
- 5. Wenn Voraussetzung, muss die Erlaubnis des Fahrtwartes im Kommentarfeld eingetragen werden. Die Felder Fahrtart und Obmann sind keine Mussfelder.
- 6. Unten im Fenster auf *"Fahrt beginnen"* klicken.

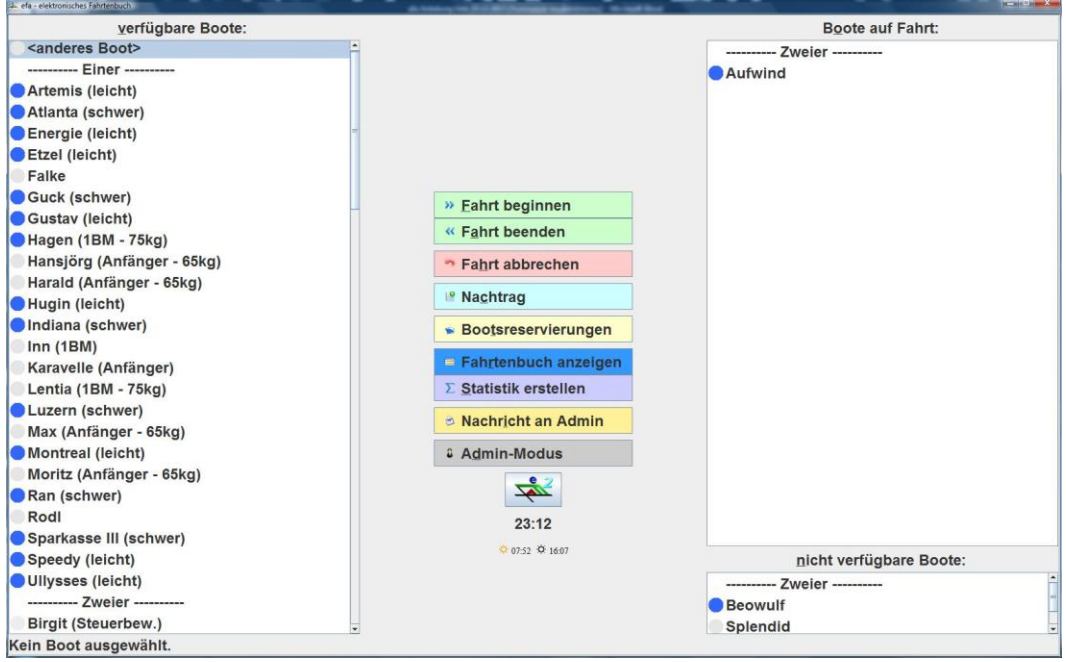

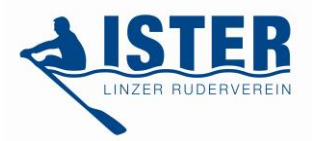

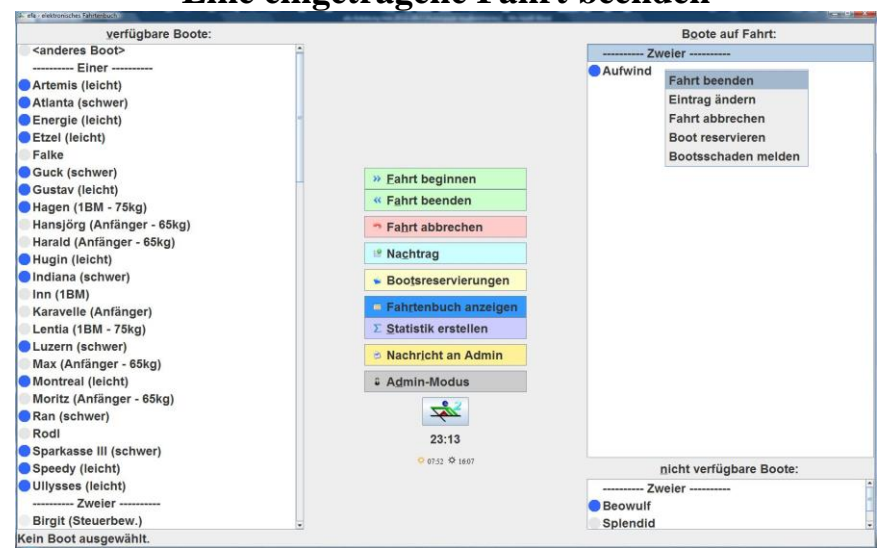

## **Eine eingetragene Fahrt beenden**

Nach der Rückkehr zum Bootshaus ist wie folgt vorzugehen, um die Fahrt abzuschließen:

- 1. In der Liste der Boote auf Fahrt das gewünschte Boot auswählen.
- 2. In der Mitte des Hauptfensters auf *"Fahrt beenden"* klicken oder auf das Boot klicken.
- 3. Es öffnet sich das Fenster *Fahrt beenden*.

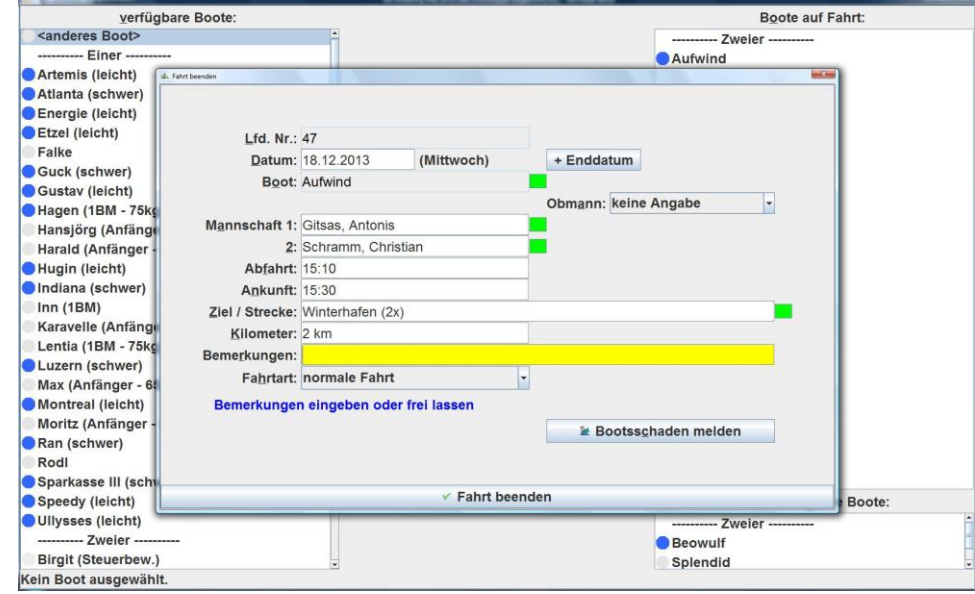

- 4. Ankunftszeit überprüfen. Bei einer Mehrtagesfahrt auch das Enddatum eingeben.
- 5. Das Ziel eintragen. Die Kilometer schlägt eFa automatisch vor, sie können bei Bedarf aber korrigiert werden. Die Bezeichnung " $(2x)$ " heißt, dass die Strecke wird für die Hin- und Rückfahrt ab Bootshaus berechnet. Neben den gespeicherten Zielen kann jede beliebige andere Route eingegeben werden, z.B. Donaukilometer 2134,8 + WH (keine Automatische Summenbildung).
- 6. Berichte etwaige Schäden am Boot ausschließlich mit "Bootsschaden melden" (nicht under "Bemerkungen"!).
- 7. Unten im Fenster auf *Fahrt beenden* klicken.

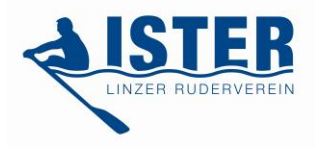

## **Statistiken**

Neben dem normalen Fahrtenbuch (durch Anklicken von "*Fahrtenbuch anzeigen*" ersichtlich), gibt es eine Reihe weiterer Auswertungsmöglichkeiten. Durch Anklicken von "*Statistik erstellen*", erscheint das folgende Statistik-Menü:

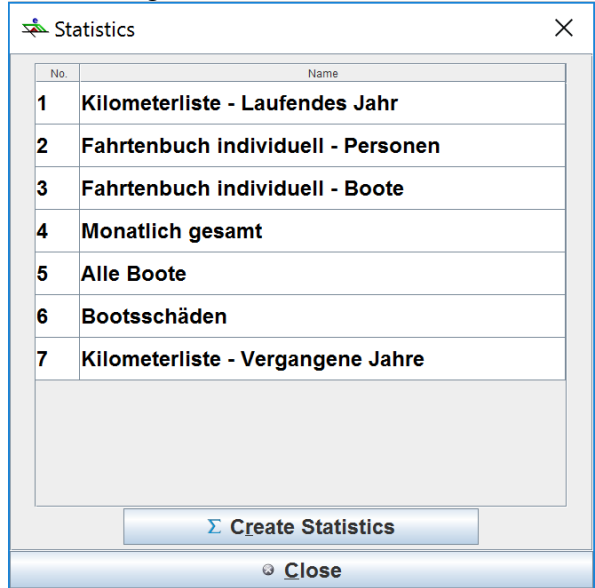

Ein Doppelklick auf einen der Felder bringt euch die entsprechenden Ergebnisse.

Kurzbeschreibung:

**Kilometerliste – Laufendes Jahr:** Die monatlichen Kilometer und die insgesamt gefahrenen Kilometer eines Jahres pro Mitglied.

**Fahrtenbuch individuell:** Euer persönliches Fahrtenbuch (#2). Durch Eingabe eures Namen in das Feld *Statistik für Person* (das aufscheint) wird ein Fahrtenbuch erstellt, das nur die Fahrten enthält, bei denen ihr Crewmitglied wart. Das gleiche gilt auch fot Boote (#3).

**Monatlich gesamt:** Die monatliche Kilometersumme aller Fahrten.

**Alle Boote:** Die Kilometer pro Boot im jeweiligen Jahr.

**Bootschäden:** Auflistung der neuen und behobenen Bootschäden im jeweiligen Jahr.

**Kilometerliste – Vergangene Jahre:** Die Statistik aus den Vorjahren.

## **Bootsreservierungen**

Bootsreservierungen sind möglich (maximal 3 Tage vorher gemäß der Ister Fahrordnung). Dafür gibt es den Menüknopf *"Bootsreservierungen"*; ein Klick öffnet das entsprechende Fenster. In diesem Fenster sind auch die aktuellen Reservierungen ersichtlich. Zum Reservieren "*Neu"* anklicken und es erscheint das folgende Menü:

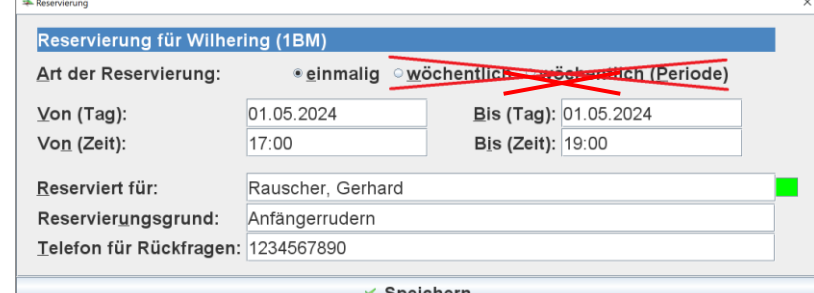

Bitte alle Felder ausfüllen. Eine Reservierung wird automatisch gelöscht, wenn die reservierte Zeit abgelaufen ist. Um die Fahrt mit dem reservierten Boot zu beginnen, wie auch sonst vorgehenden. eFa fragt automatisch nach einer Bestätigung (*Das Boot XX ist zur Zeit für XX reserviert. […] Möchtest Du trotzdem das Boot benutzen?*)

# **Weitere Spezialfälle – FAQ**

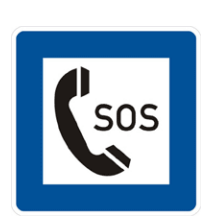

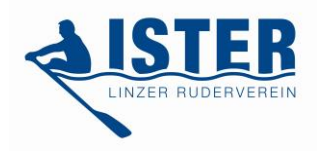

#### *1. Das Boot befindet sich nicht mehr in der Liste der Boote auf Fahrt.*

In diesem Fall bitte prüfen, ob ein anderer Ruderer der Mannschaft die Fahrt in eFa bereits beendet hat. Hierzu die Funktion *"Fahrtenbuch anzeigen"* aufrufen und schauen, ob die Fahrt bereits eingetragen ist. Sollte sie nicht eingetragen sein, die Fahrt bitte über die Funktion *Nachtrag* eintragen. Und – wie immer – im Zweifelsfall (z.B. Verfügbarkeit eines Bootes) bitte, schau im Bootshaus nach bzw. frag einen Ruderkollegen.

#### *2. Nach Beginnen einer Fahrt in eFa soll diese korrigiert werden, z.B. weil sich ein Mannschaftsmitglied oder das Boot geändert hat.*

In diesem Fall mit der Maus in der rechten oberen Liste auf den Bootsnamen klicken und in dem sich öffnenden Dialog die Option *Eintrag ändern* wählen.

#### *3. Nach Beginnen einer Fahrt in eFa beginnt es z.B. in Strömen zu Regnen, so dass sich die Mannschaft entschließt, doch nicht zu rudern.*

In diesem Fall, also wenn die Fahrt tatsächlich nie stattgefunden hat, in der rechten oberen Liste das Boot anklicken und *Fahrt abbrechen* wählen.

#### *4. Eine Fahrt, die bereits vollständig eingetragen wurde (d.h. in eFa begonnen und beendet wurde), soll korrigiert werden.*

In diesem Fall bitte über die Funktion *Nachricht an Admin* eine Nachricht an den Administrator schicken mit der Bitte, die Fahrt zu korrigieren. Bitte die "Fahrt LfdNr" und das Datum, wie es im Fahrtenbuch aufscheint dabei anführen. Auf anderem Weg kann die Fahrt nicht mehr geändert werden.

#### *5. Ein Ister-Mitglied ist als Gast in einem anderen Verein gerudert, oder war auf Wanderfahrt / im Trainingslager etc. und möchte seine Fahrt eintragen.*

Solche Fahrten bitte über die Funktion *Nachtrag* in eFa eingeben. Wenn das Boot nicht auf der Liste der Boote ist, dann bitte *"anderes Boot"* auswählen und den Bootsnamen eintragen (und bei der Mannschaft nur sich selbst/Ister Mitglieder eintragen). Achtung: Nur 1 Ister-Boot pro Eintrag! Bitte im Feld "Bemerkungen" das Wort *Nachtrag* eintragen. Bitte bis spätestens den 6. Januar des Folgejahres alle Nachträge abschließen!

#### *6. Der Computer im Bootshaus funktioniert nicht.*

In diesem Fall (und *nur* dann!) die Fahrt im Papierheft, das neben dem Computer liegt, eintragen. In diesem Fall ist die Crew dafür verantwortlich, den entsprechenden Eintrag im elektronischen Fahrtenbuch zu machen, sobald der Computer wieder zur Verfügung steht. Keine Fahrt wird später vom Administrator in das elektronische Fahrtenbuch übertragen, ohne Ausnahme.

#### *7. Ein Boot ist noch unterwegs und die Fahrt wurde noch nicht abgeschlossen, oder es wurde vergessen, die Fahrt abzuschließen.*

Weitere Fahrten zu diesem Boot können nur über die Funktion *Nachtrag*, nicht aber über *Fahrt beginnen* erfasst werden.

Auch für Fälle, die nicht durch das Obige abgedeckt sind  $\rightarrow$ 

**B** Nachricht an Admin

*Stand 02.05.2024 / Antonis Gitsas*